# **วิธีการติดตั้งไดร์เวอร์เครื่องพิมพ์ รุ่น L455 เชอื่ มตอ่ แบบ USB ส าหรบั Windows**

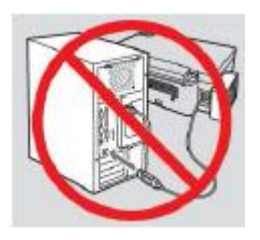

**ค าเตือน : ห้ามต่อสาย USB จนกวา่ จะไดร้บัค าแนะน าใหเ้ชอื่ มตอ่ ในขนั้ ตอนการตดิตงั้ไดรเ์วอร์**

1.ใสแ่ ผ่นไดรเ์วอร์

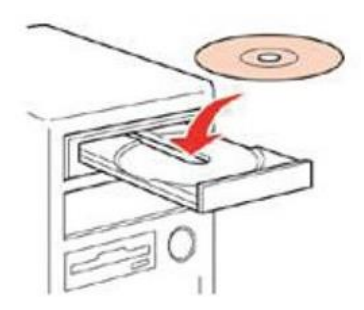

2.ดับเบิ้ลคลิกไดร์ซีดี Epson เพื่อเริ่มการติดตั้ง หรือ คลิกขวาที่ไดร์ซีดี Epson เลือก Open และดับเบิ้ลคลิกเลือก **InstallNavi**

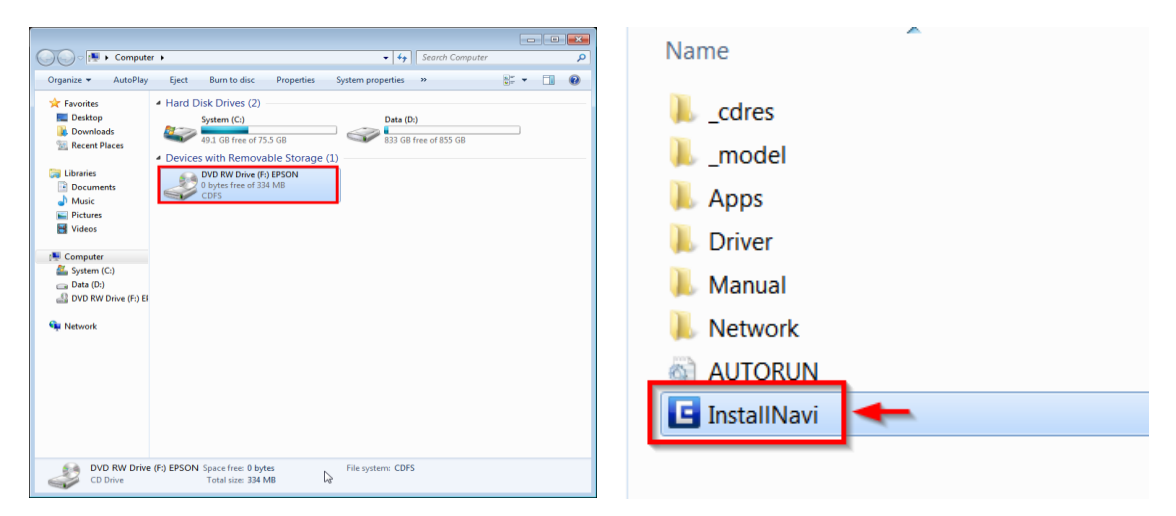

# .คลิกที่ **ฉนัยอมรบัในเนอื้ หาของขอ้ ตกลงการใชโ้ปรแกรม** จากนั้นคลิก **ถัดไป**

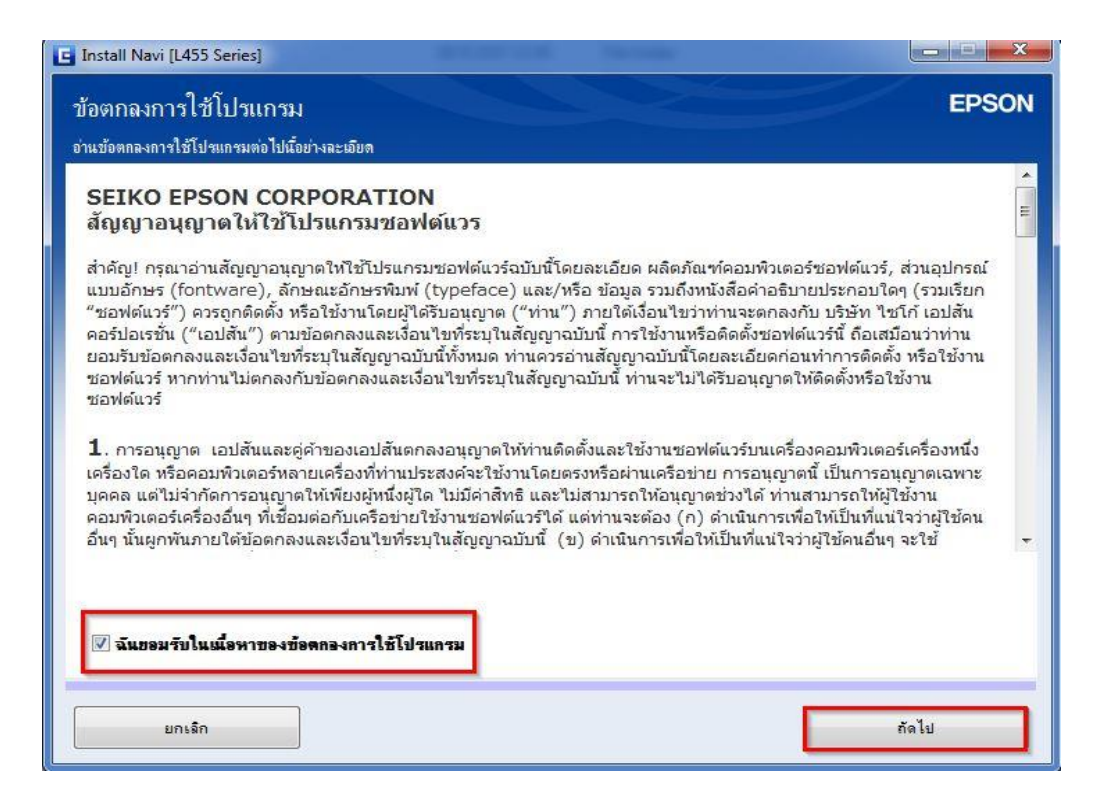

# .คลิก **ถัดไป**

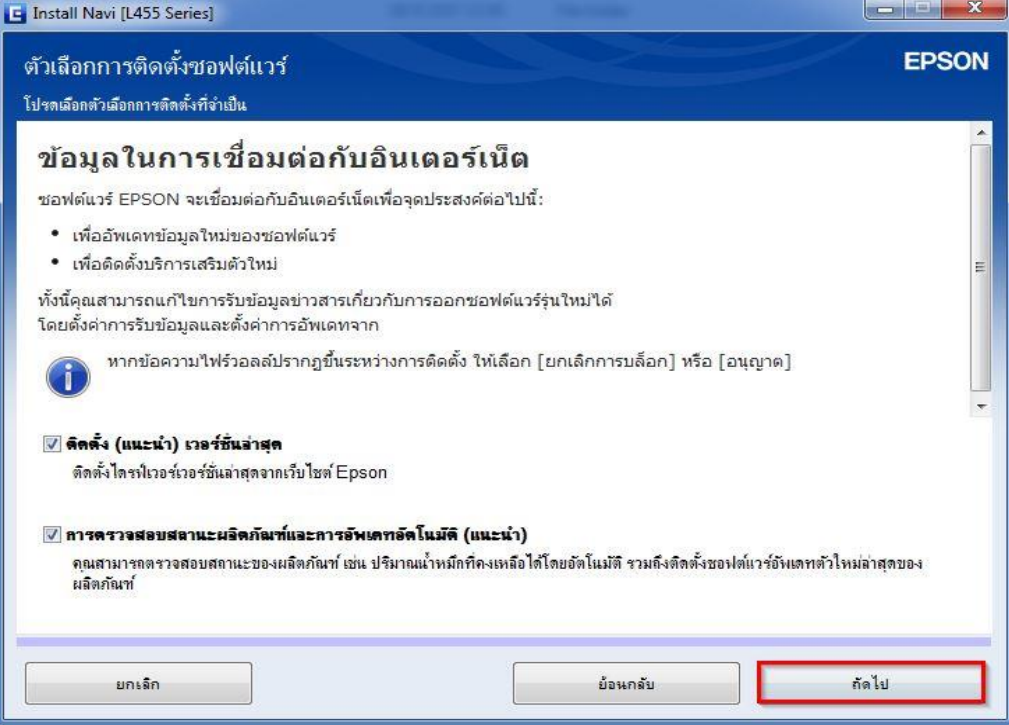

# 5.จะปรากฎหน้าต่างดังรูป

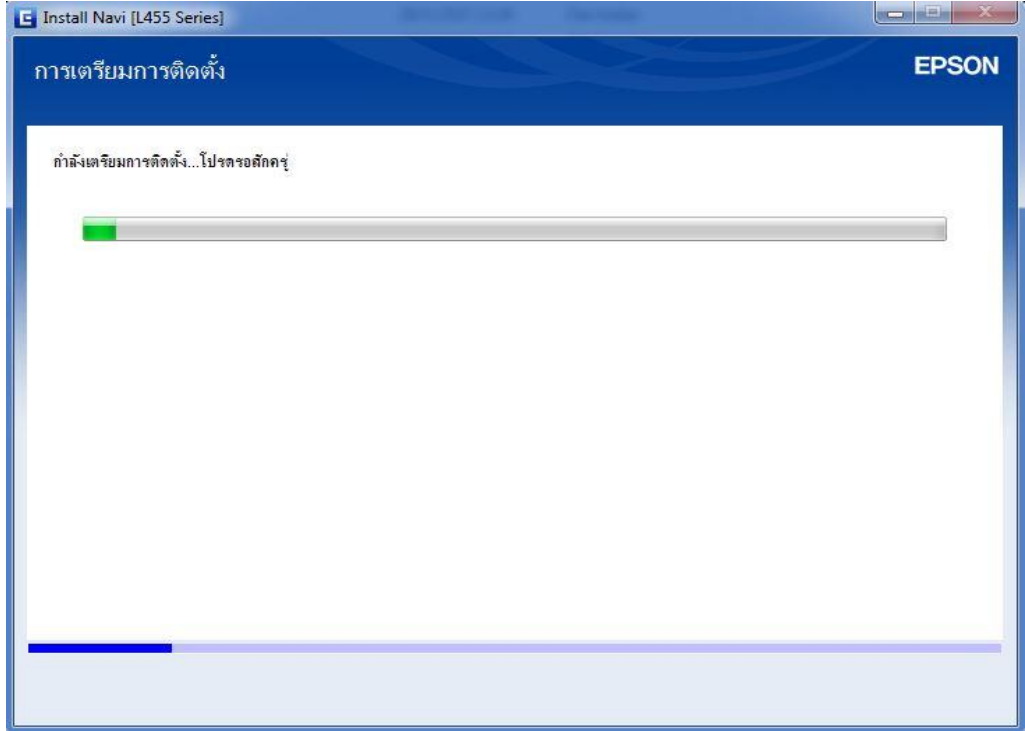

# 6.คลิก **ใช่** และกด **ถัดไป**

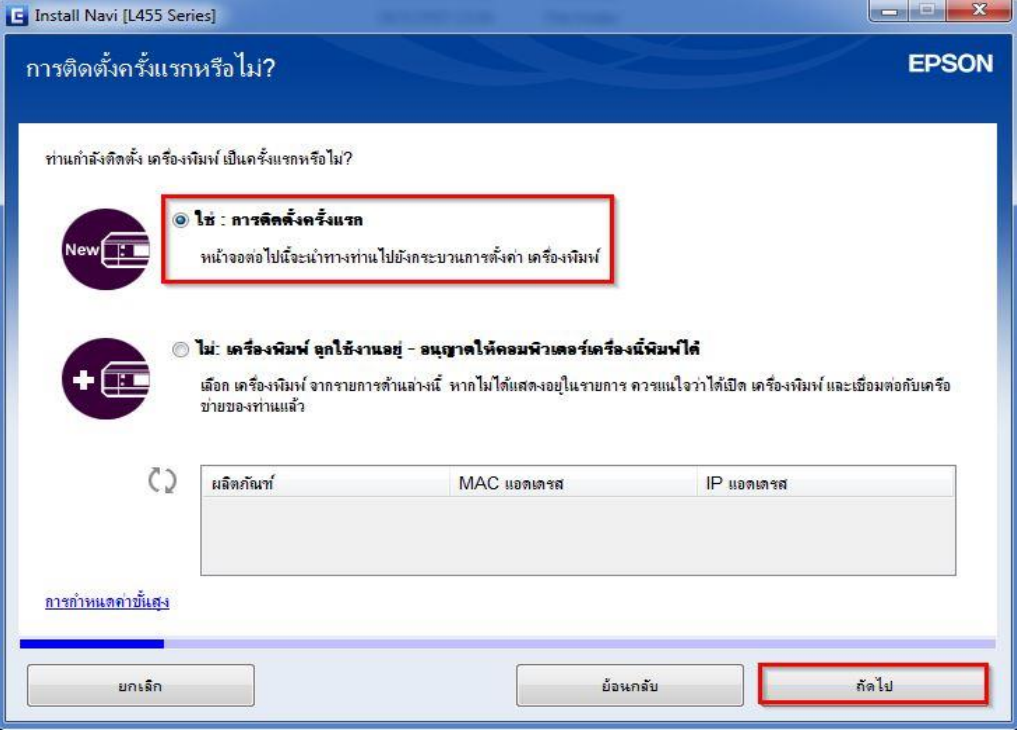

### 7.อ่านคำแนะนำ และคลิก **ถัดไป**

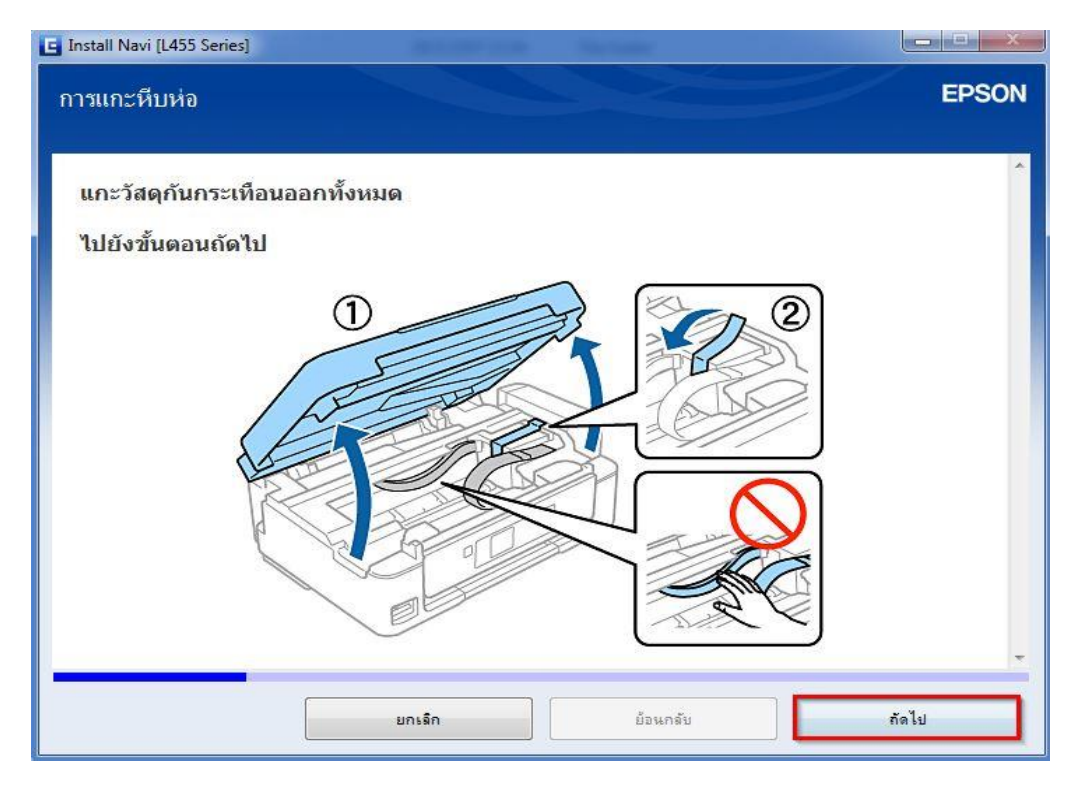

#### 8.อ่านคำแนะนำ และคลิก <mark>ถัดไป</mark>

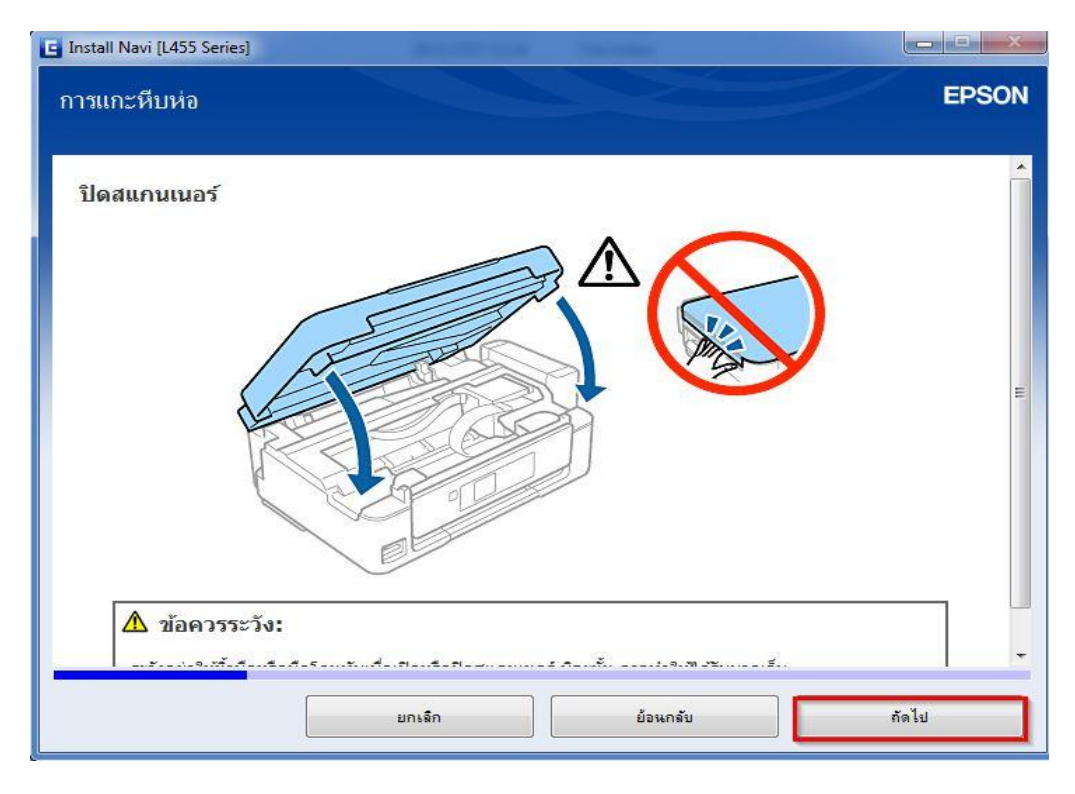

### 9.อ่านคำแนะนำ และคลิก **ถัดไป**

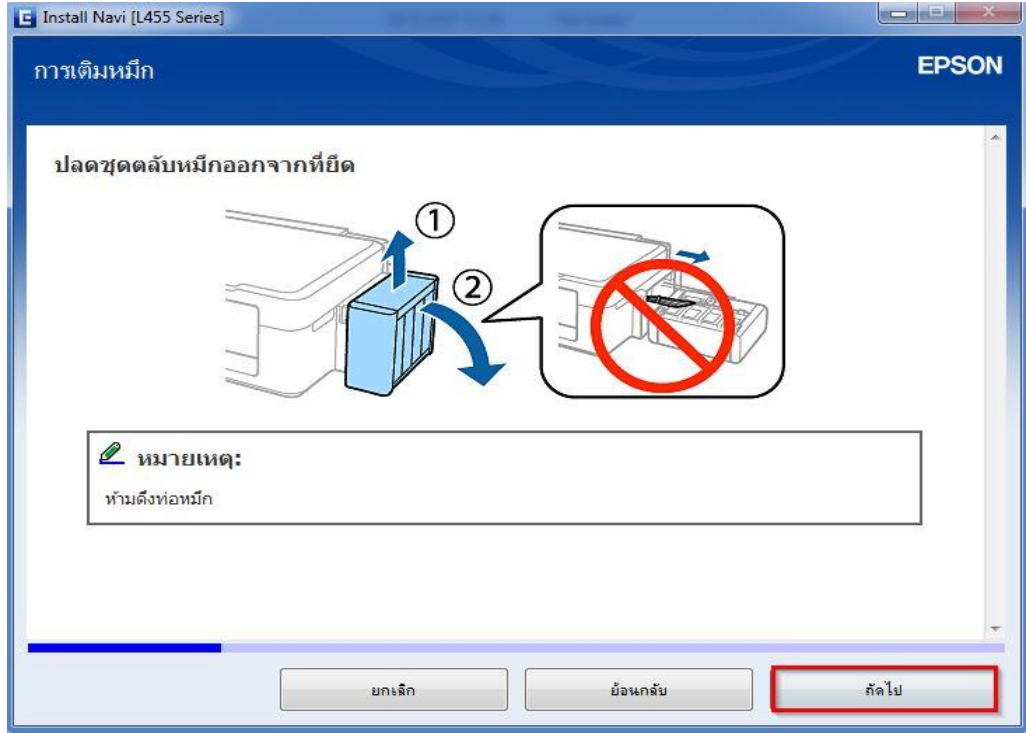

# 10.อ่านคำแนะนำ และคลิก **ถัดไป**

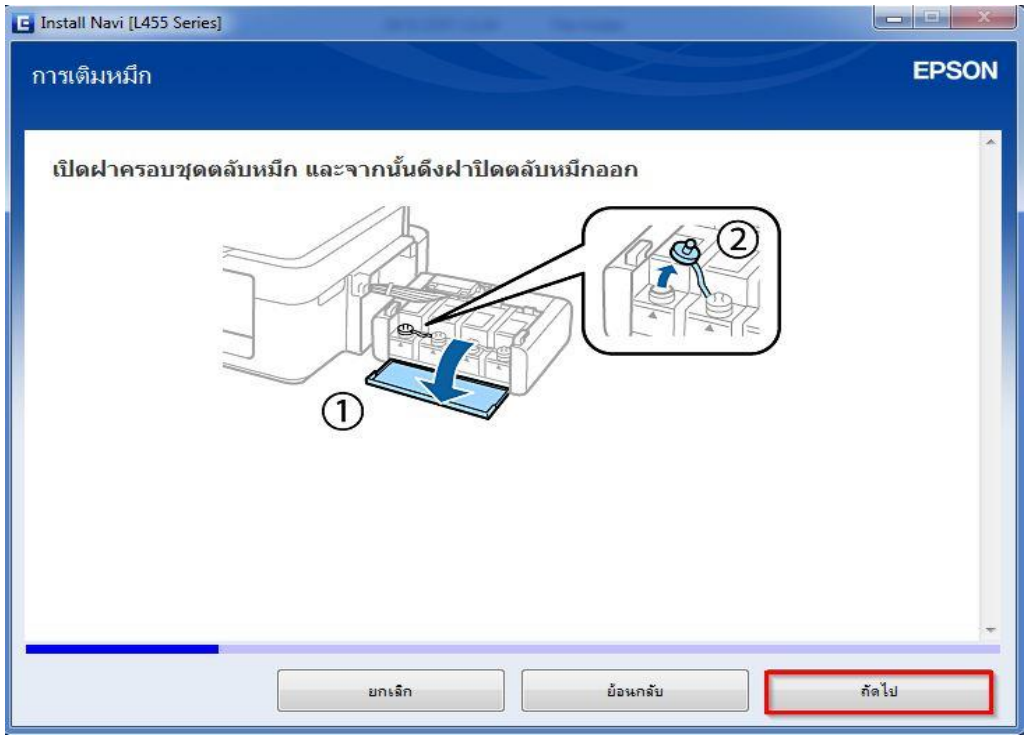

## 11.อ่านคำแนะนำ และคลิก <mark>ถัดไป</mark>

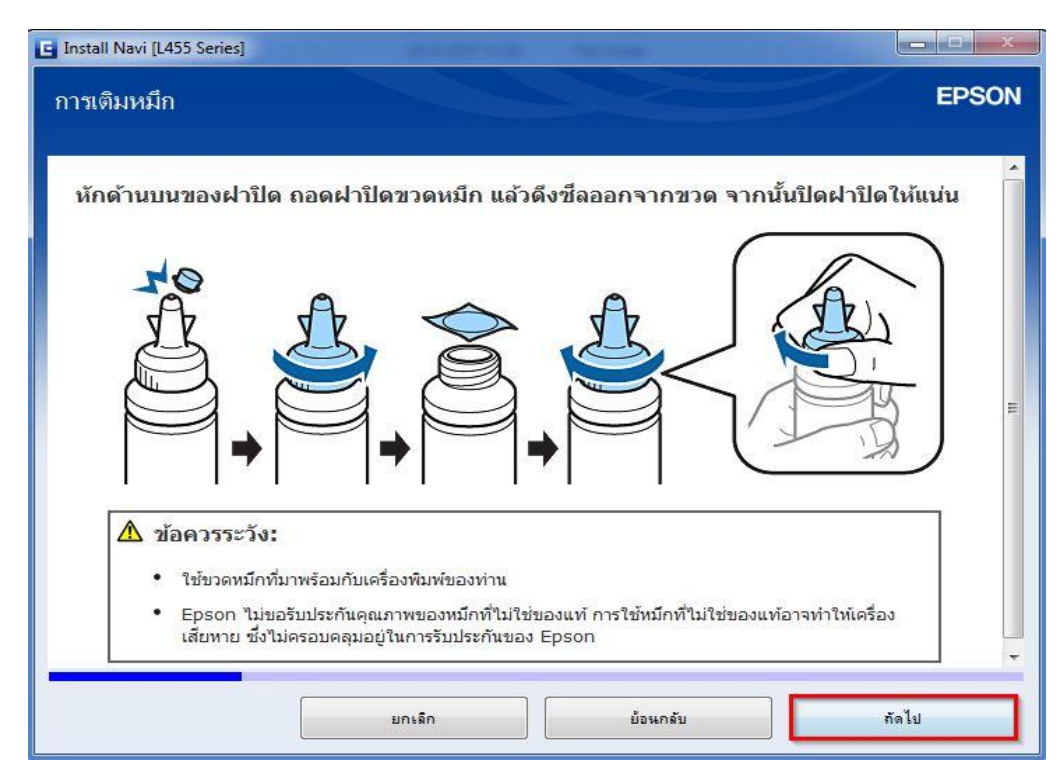

#### 12.อ่านคำแนะนำ และคลิก <mark>ถัดไป</mark>

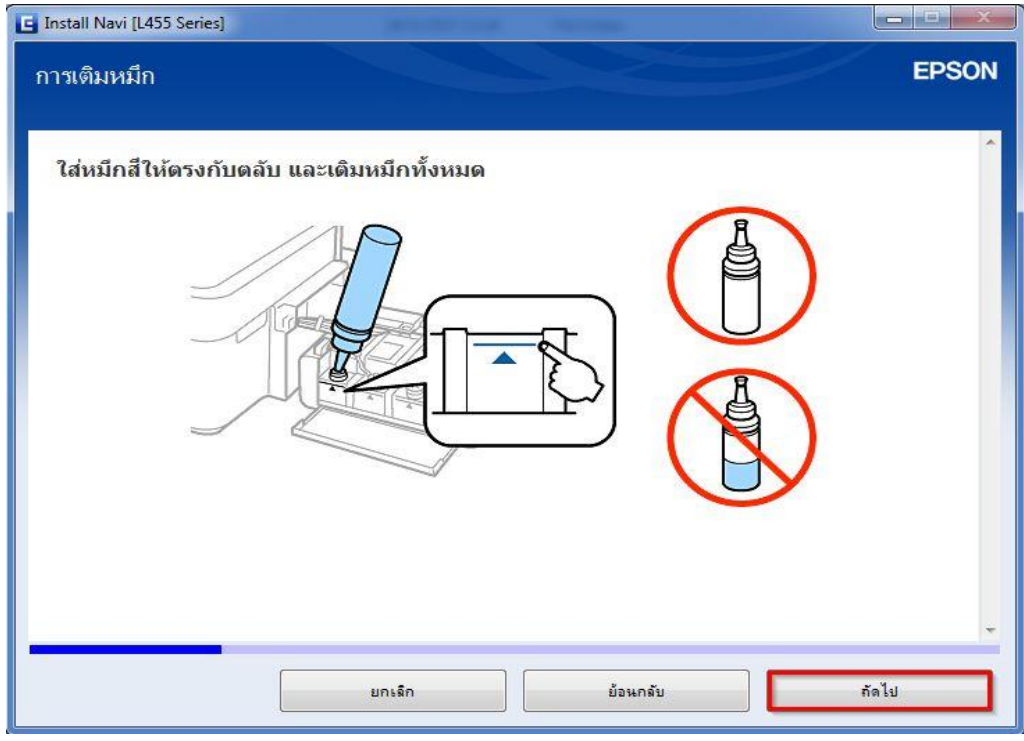

### ี่ 13.อ่านคำแนะนำ และคลิก **ถัดไป**

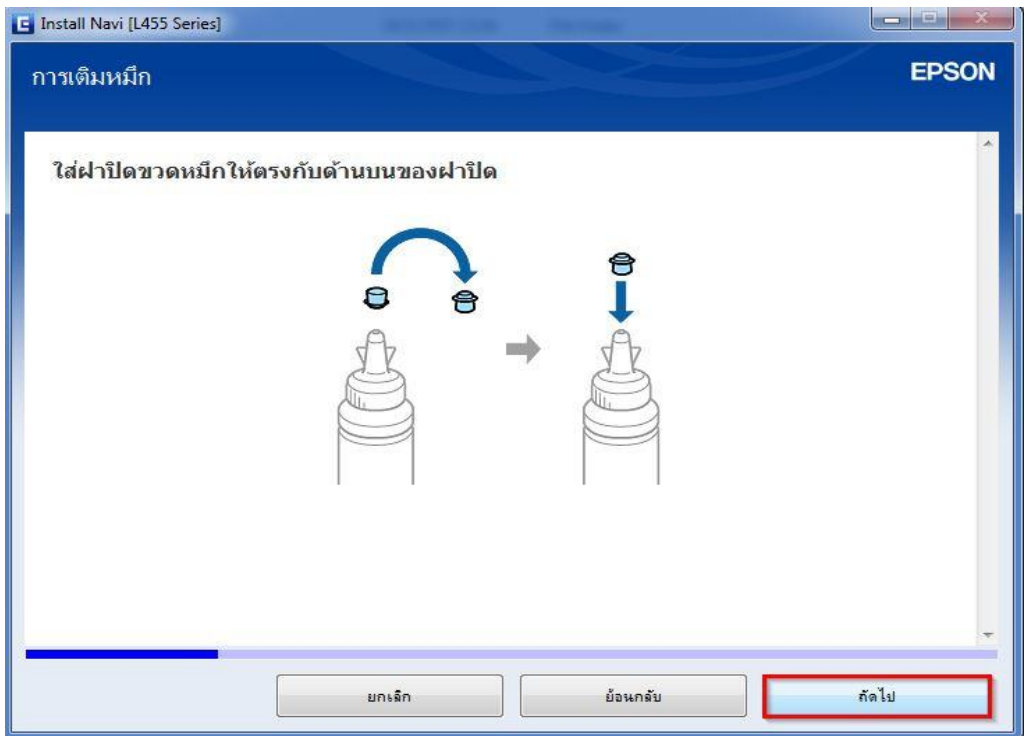

# ี่ 14.อ่านคำแนะนำ และคลิก **ถัดไป**

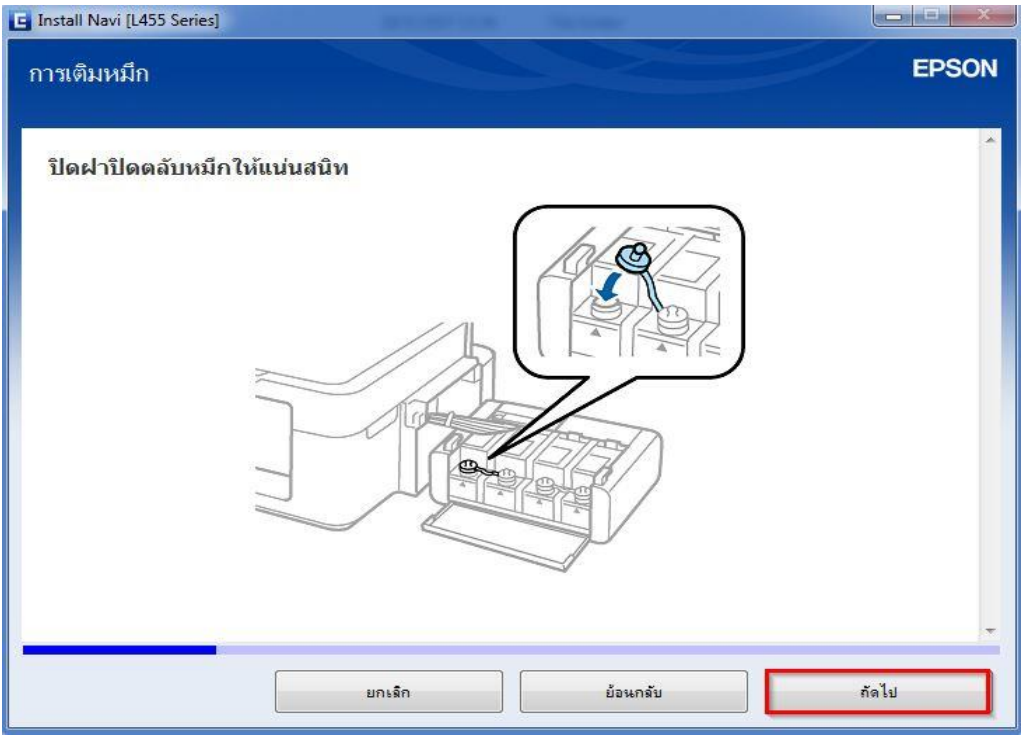

### ี่ 15.อ่านคำแนะนำ และคลิก **ถัดไป**

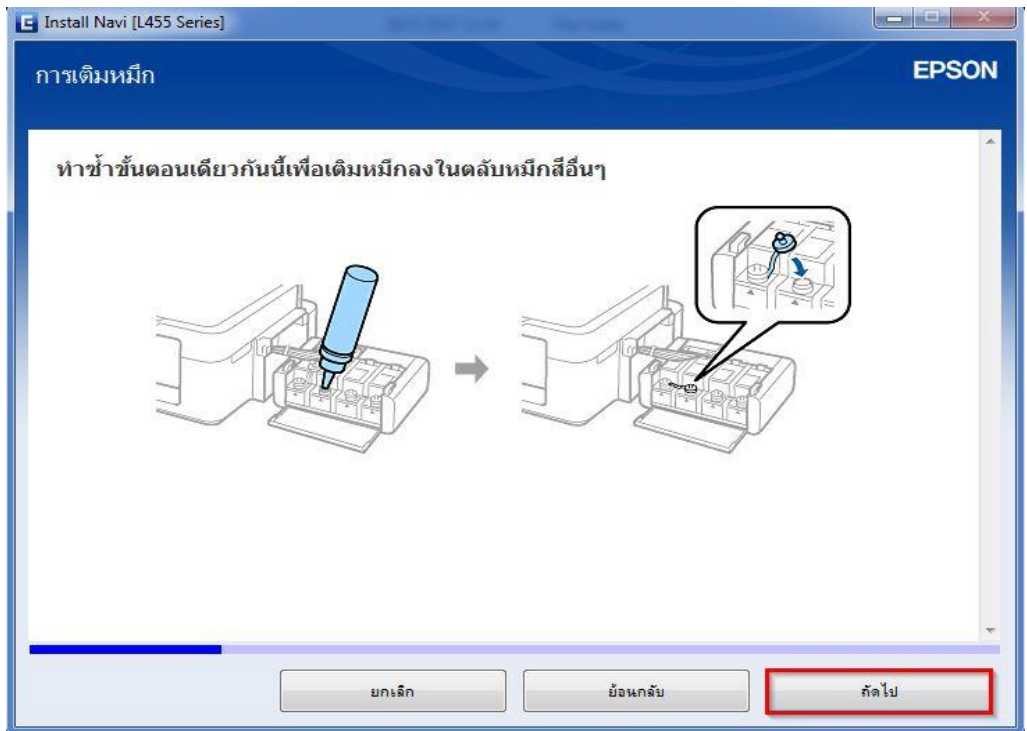

# ี่ 16.อ่านคำแนะนำ และคลิก **ถัดไป**

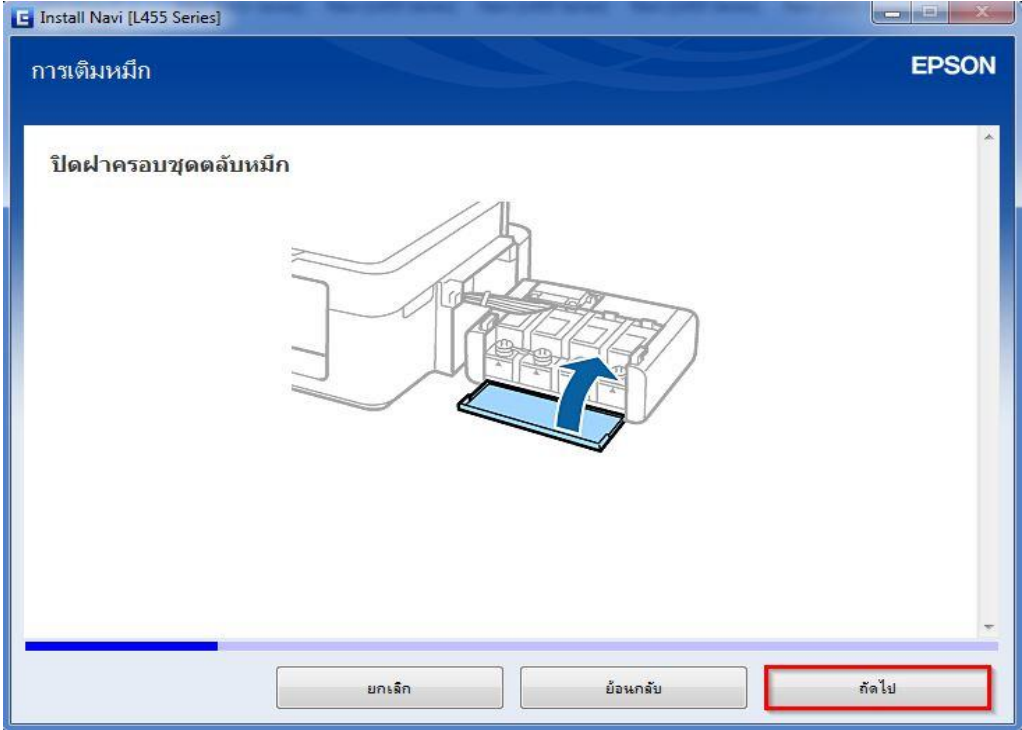

## ี่ 17.อ่านคำแนะนำ และคลิก **ถัดไป**

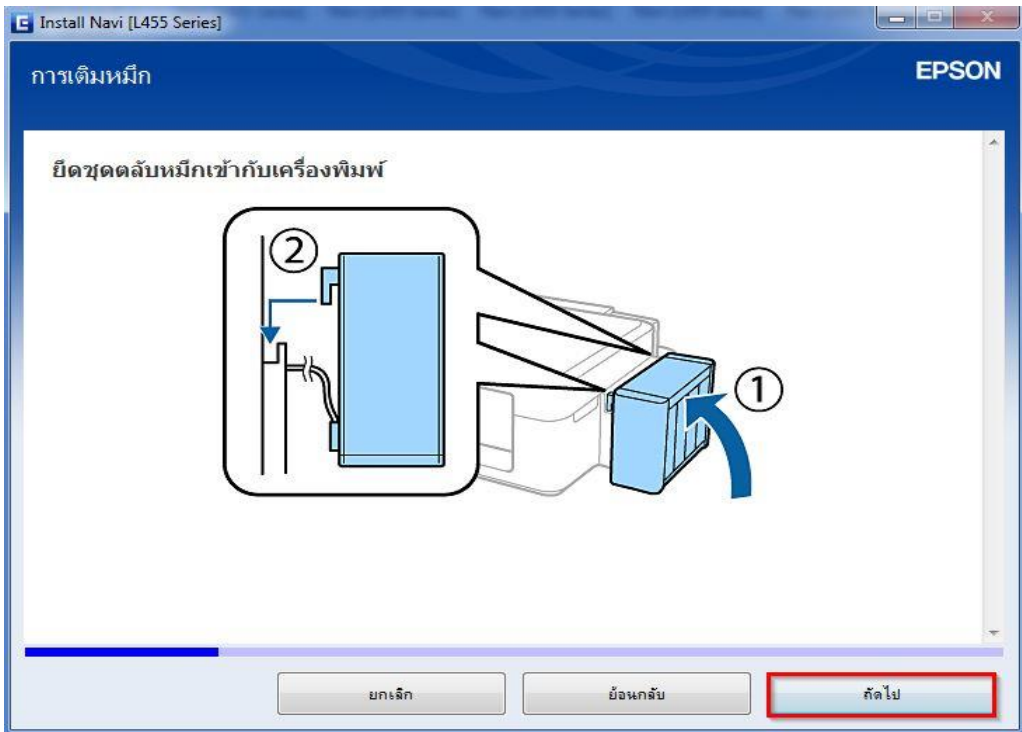

#### 18.อ่านคำแนะนำ และคลิก <mark>ถัดไป</mark>

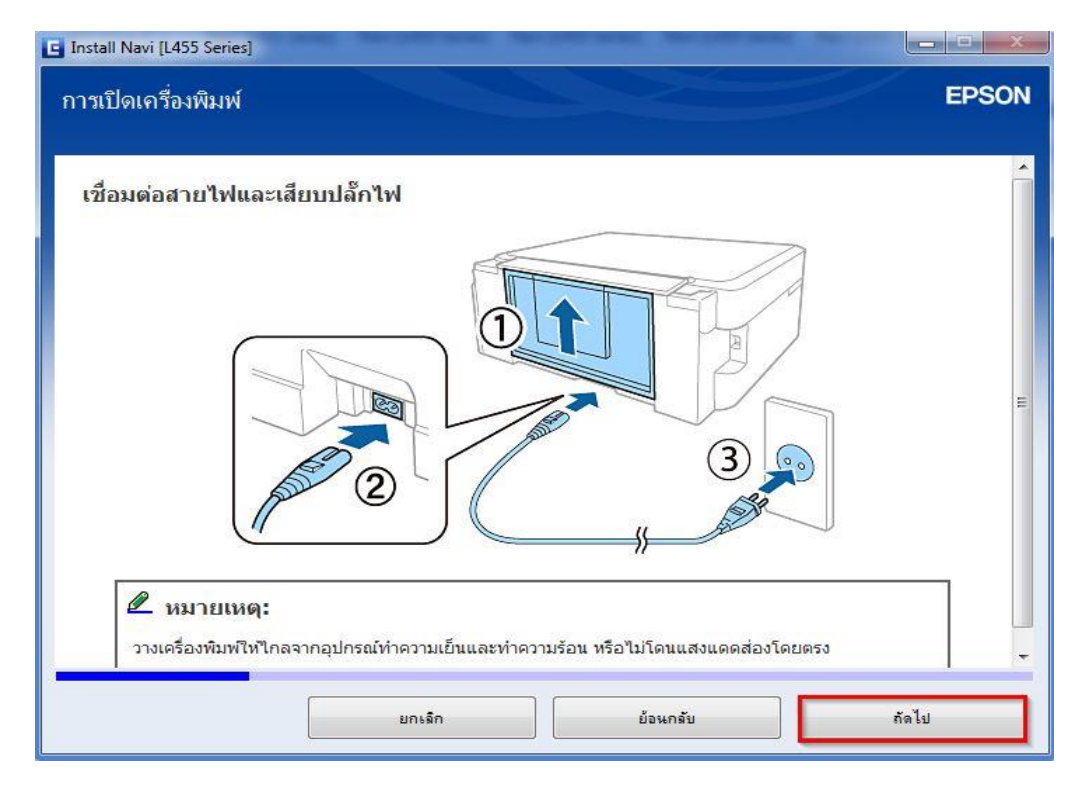

### ี่ 19.อ่านคำแนะนำ และคลิก **ถัดไป**

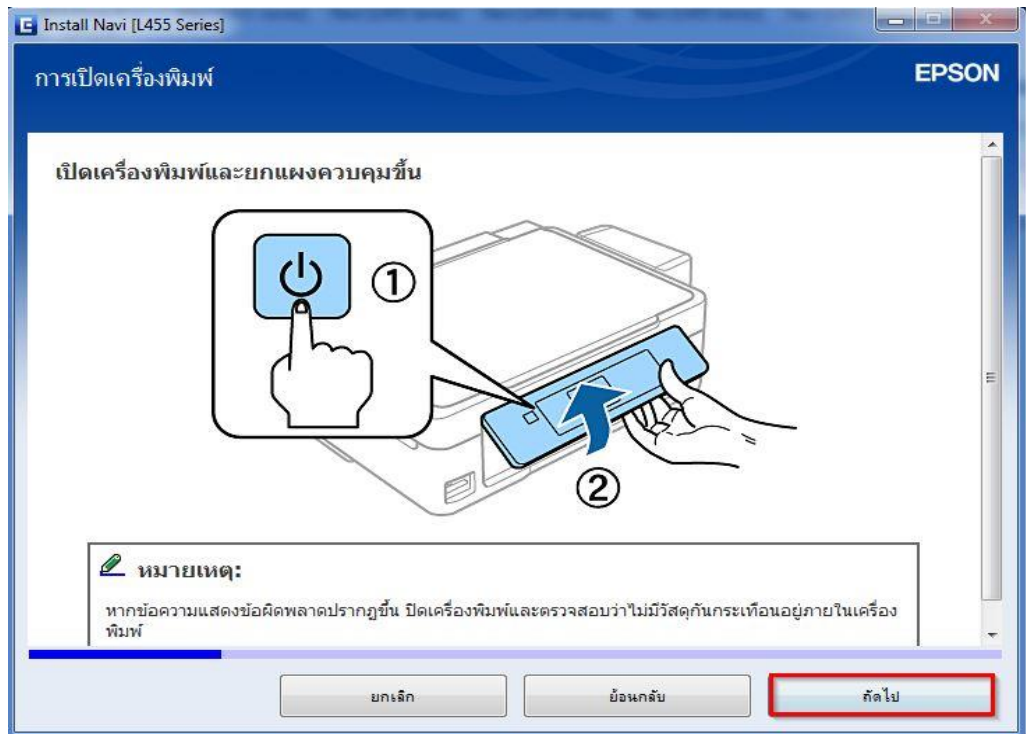

# ี่ 20.อ่านคำแนะนำ และคลิก **ถัดไป**

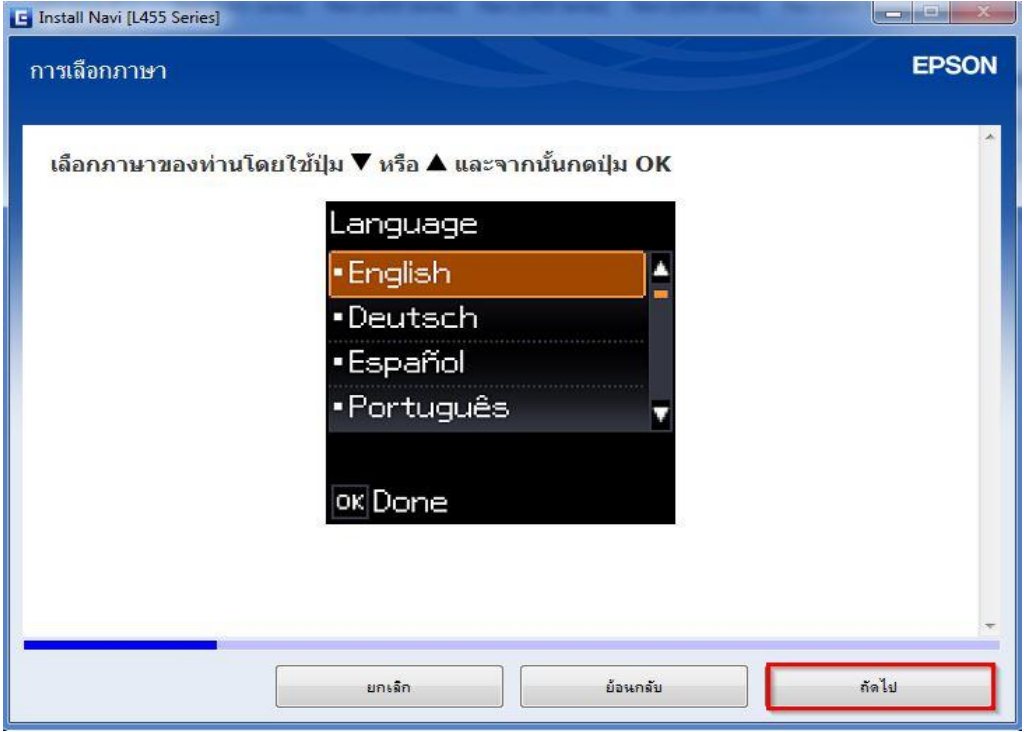

### ี่ 21.อ่านคำแนะนำ และคลิก **ถัดไป**

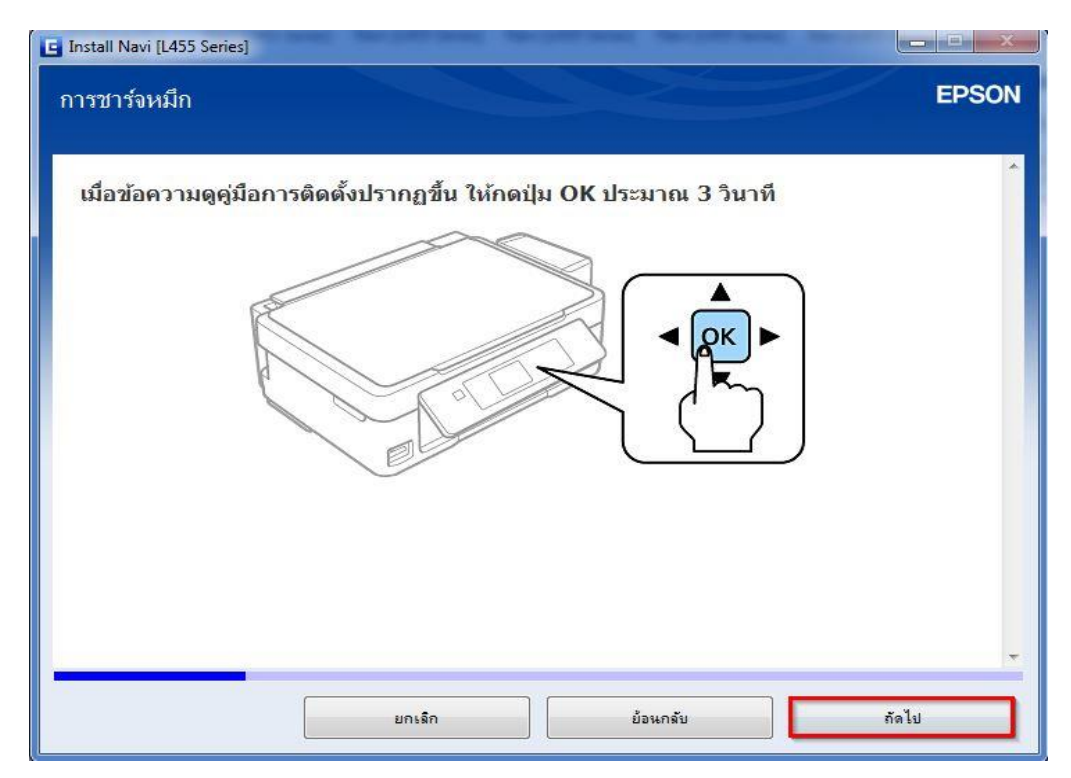

#### ี่ 22.อ่านคำแนะนำ และคลิก <mark>ถัดไป</mark>

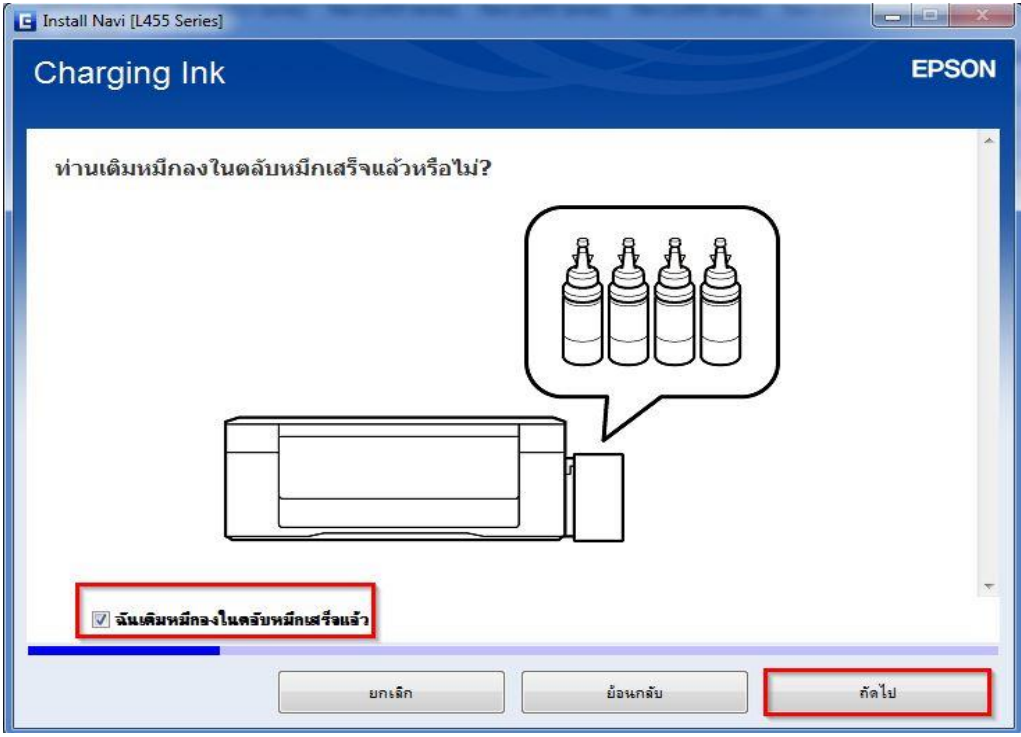

## ี่ 23.อ่านคำแนะนำ และคลิก **ถัดไป**

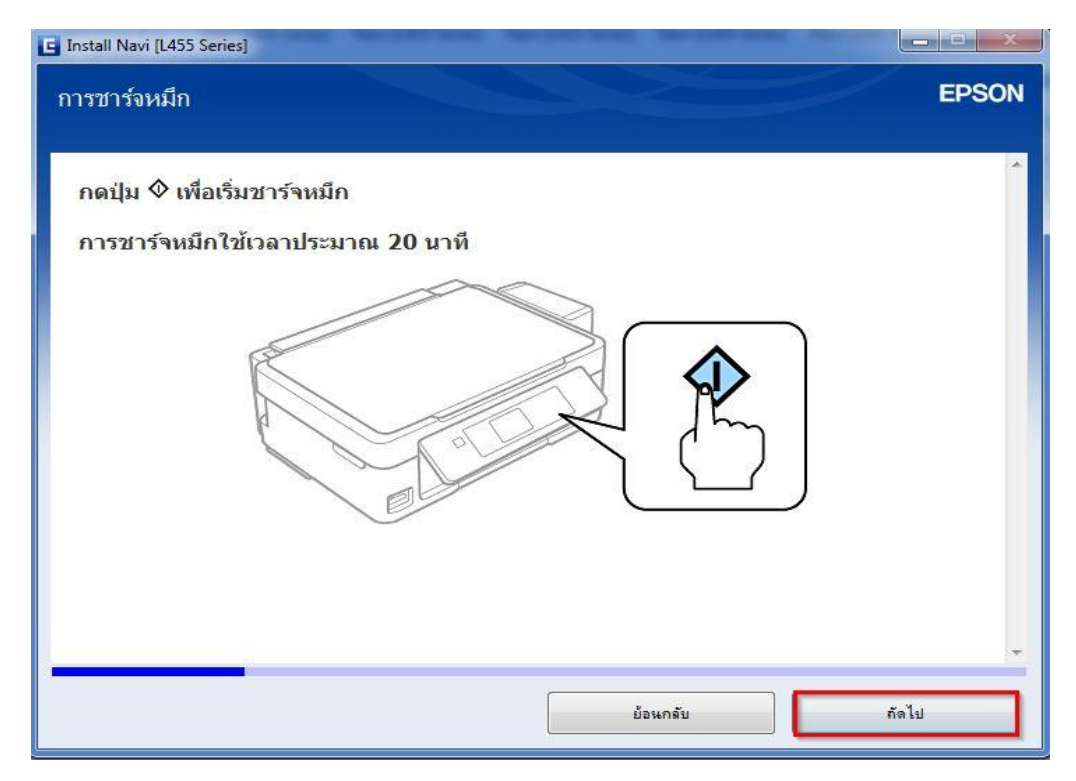

# ี่ 24.หน้าต่างนี้จะใช้เวลาในการติดตั้ง ให้รอจนกว่าจะมีปุ่ม <mark>ถัดไป</mark>

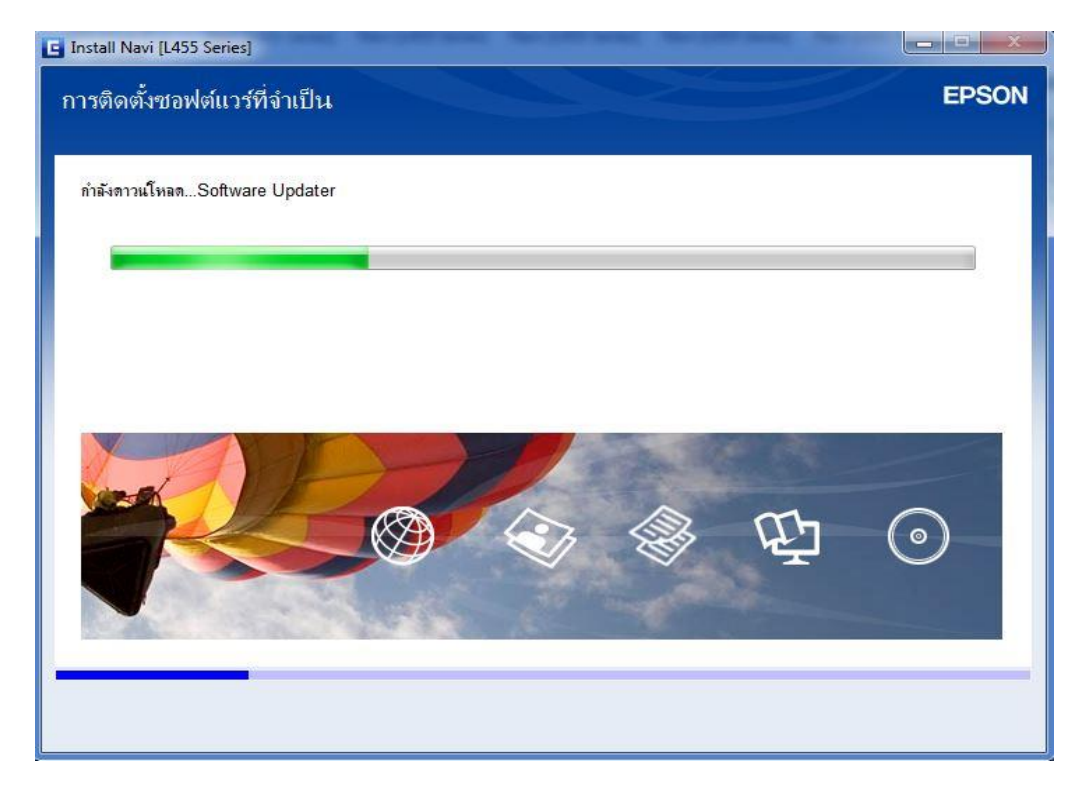

# 25.เลือก **เชอื่ มตอ่ ผ่านสาย USB** คลิก **ถัดไป**

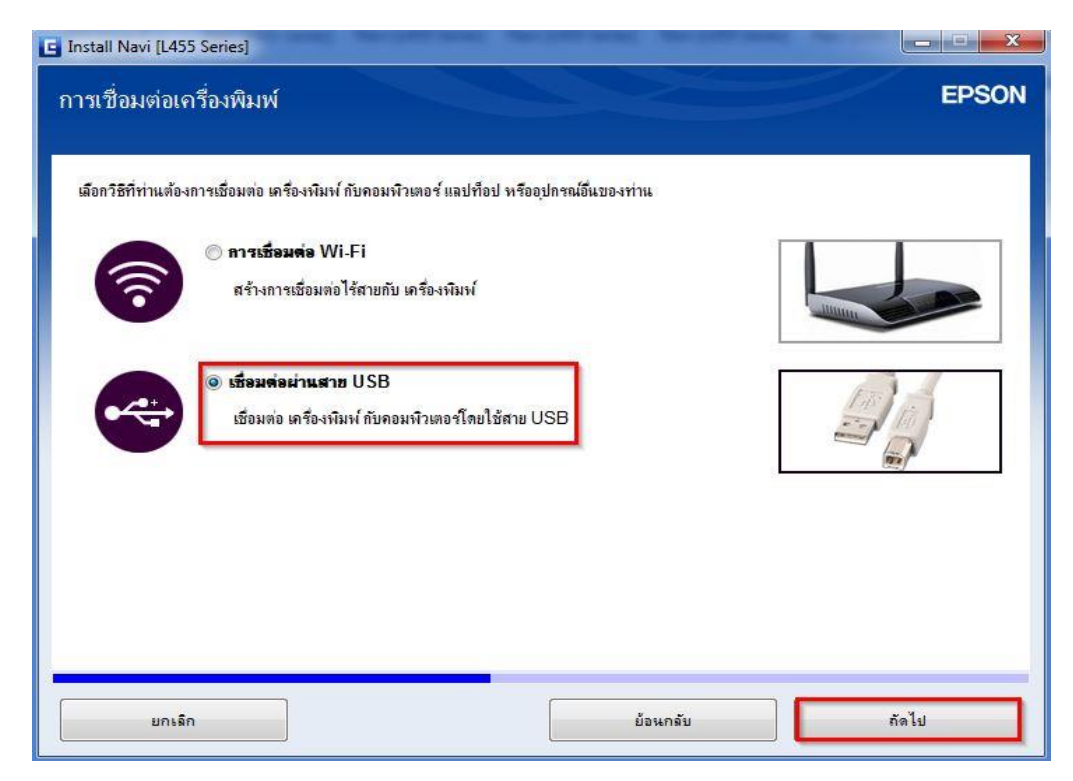

# ่ 26.ขึ้นหน้าต่างให้เชื่อมต่อสาย USB ให้เปิดเครื่องพิมพ์ และต่อสาย USB

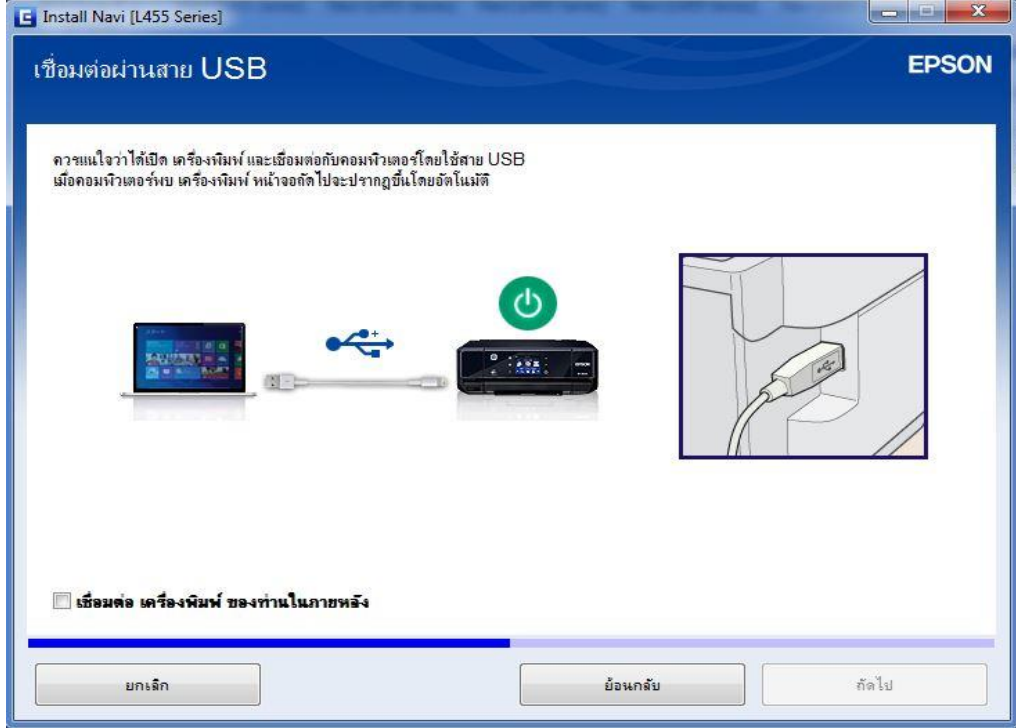

# 27.คลิก **ถัดไป**

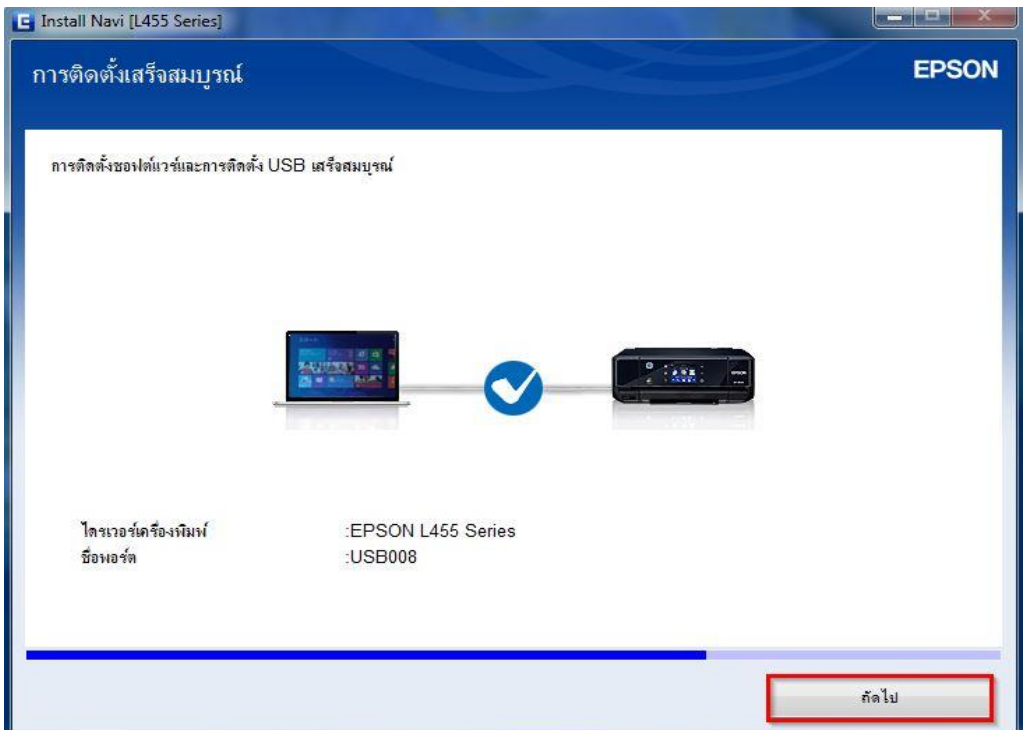

#### 28.อ่านคำแนะนำ คลิก ถั**ดไป**

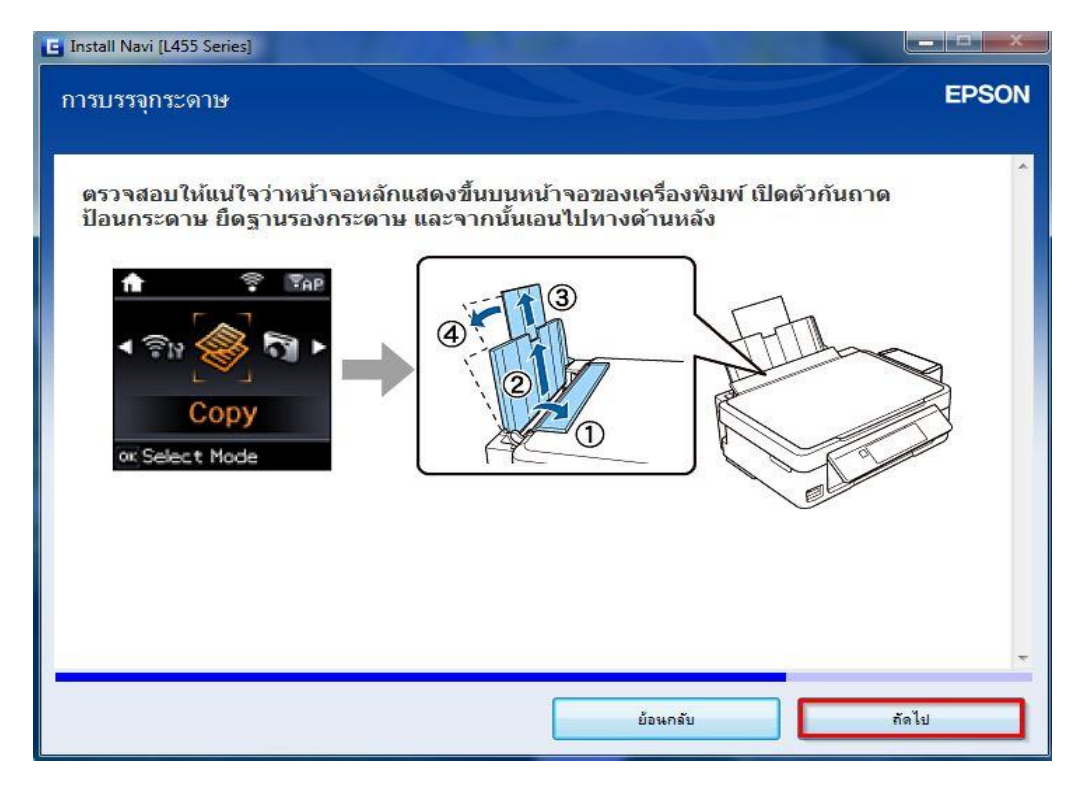

### ี่ 29.อ่านคำแนะนำ คลิก **ถัดไป**

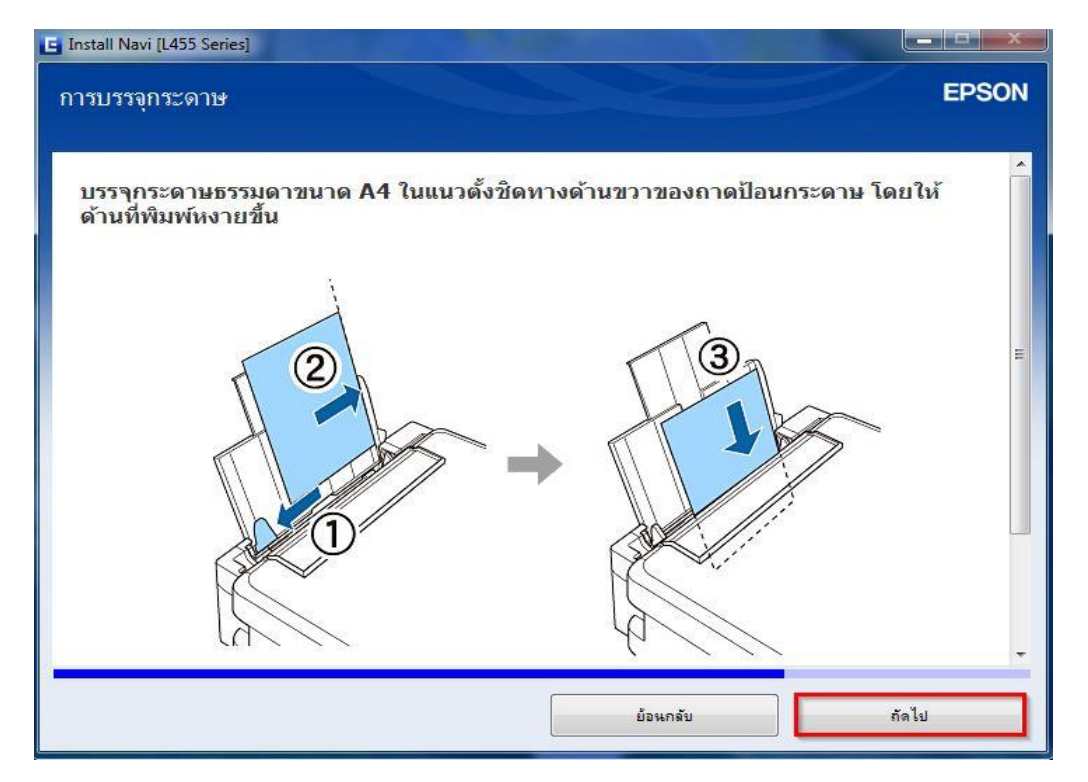

#### 30.อ่านคำแนะนำ คลิก **ถัดไป**

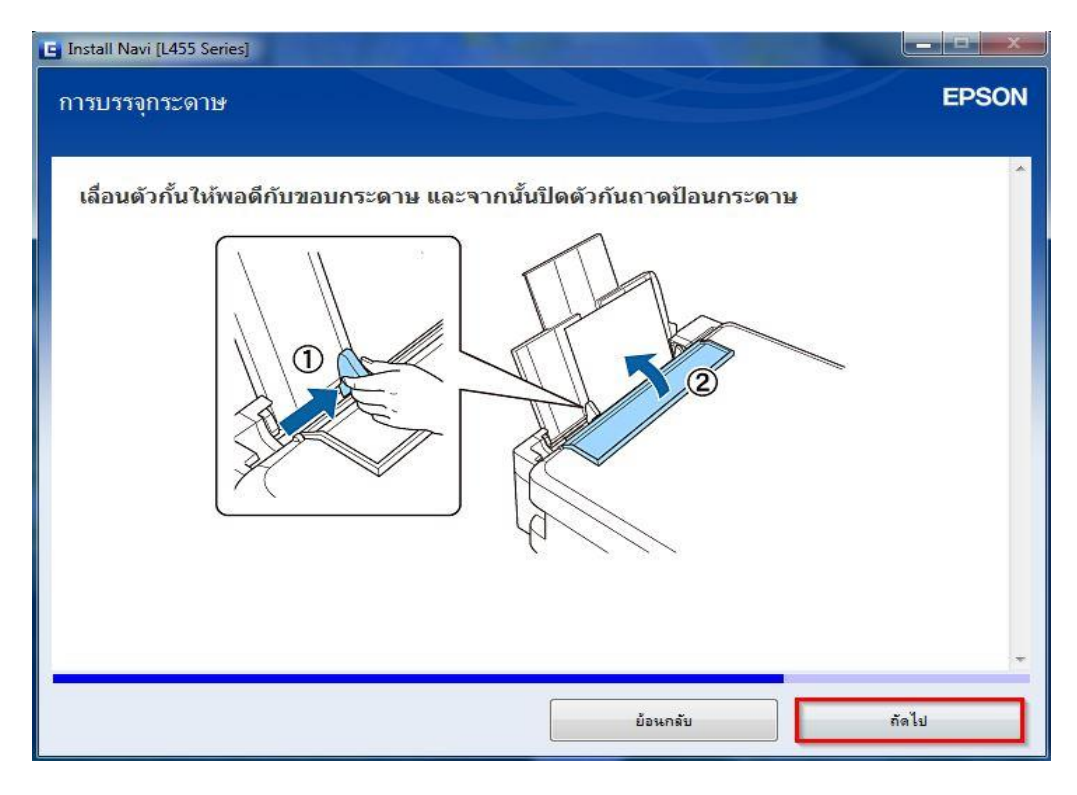

### 31.อ่านคำแนะนำ คลิก **ถัดไป**

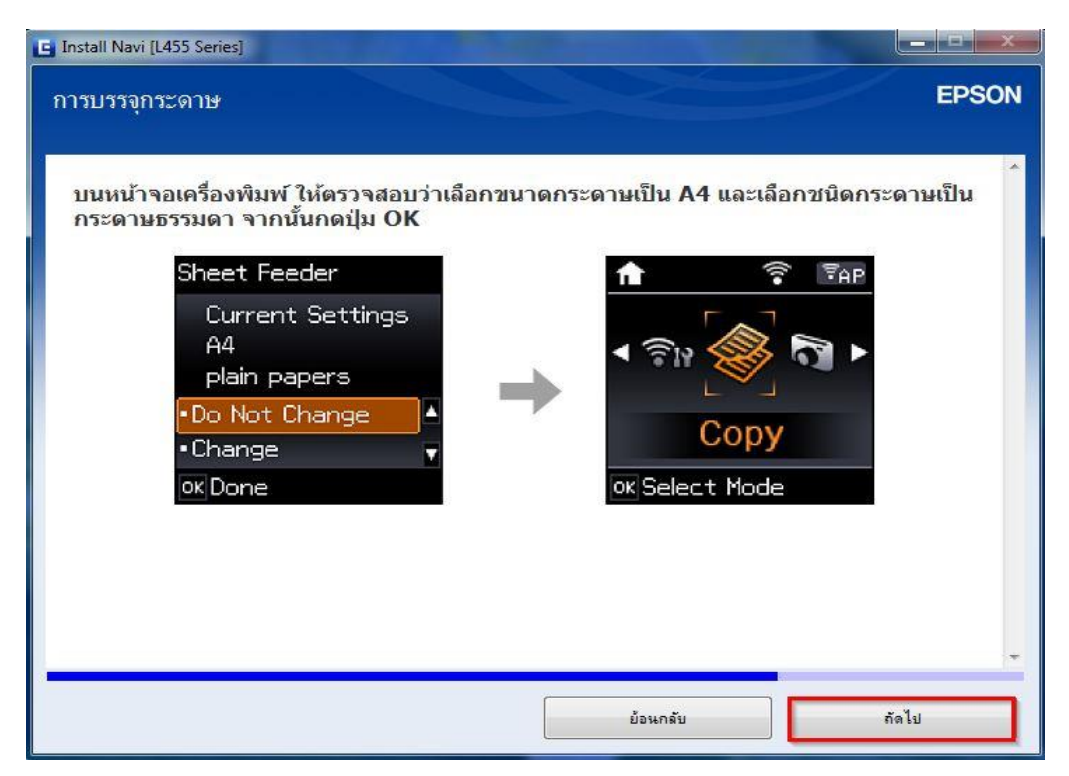

#### 32.อ่านคำแนะนำ คลิก **ถัดไป**

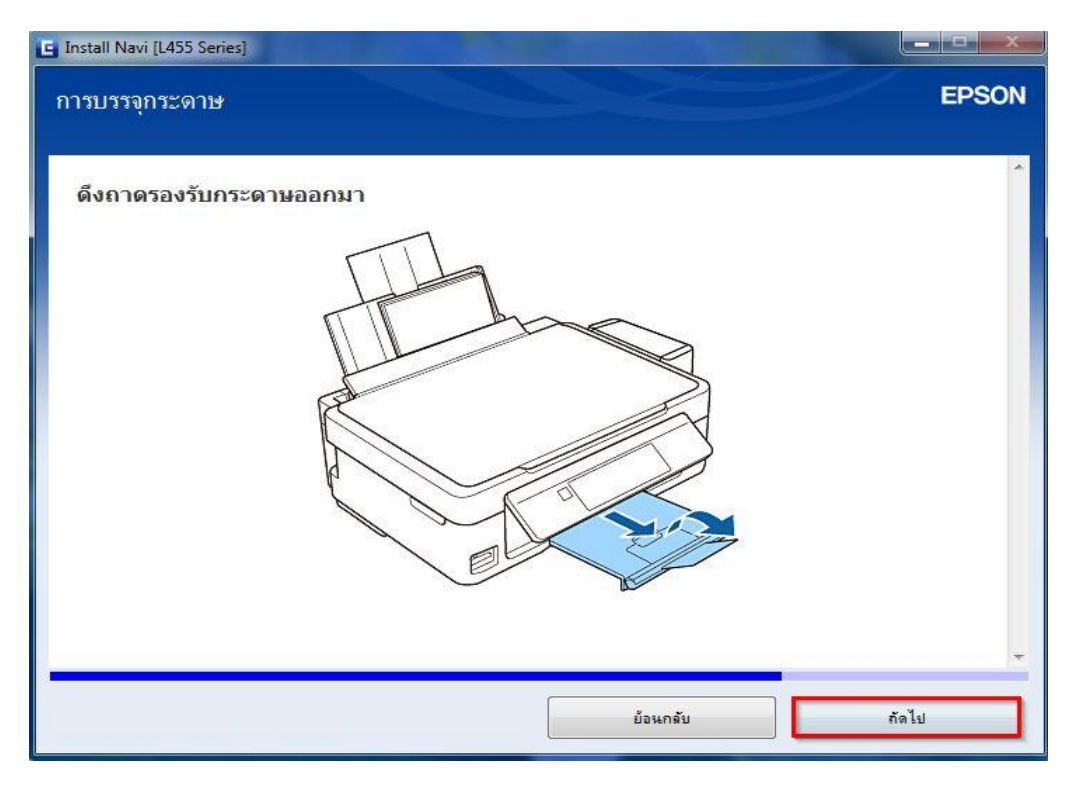

# ี่ 33.กด **พิมพ์หน้าทดสอบ** เมื่อต้องการทดสอบการพิมพ์ ถ้าไม่คลิก <mark>ถัดไป</mark>

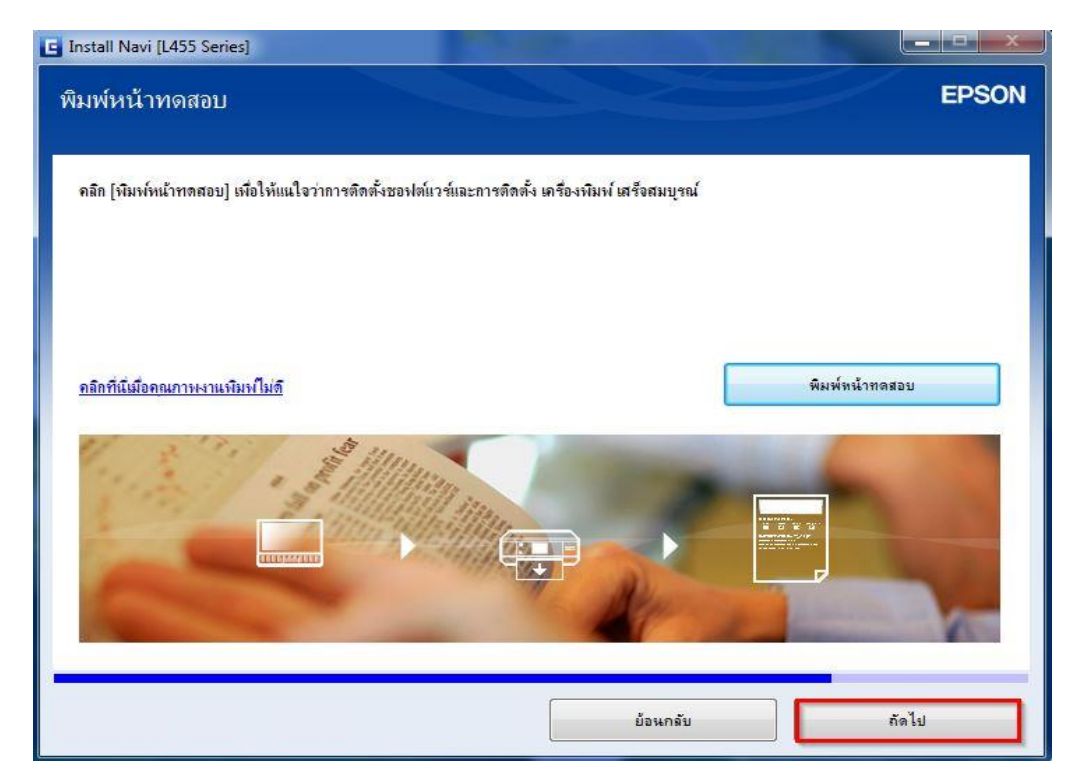

# 34.กด **เสร็จสนิ้**

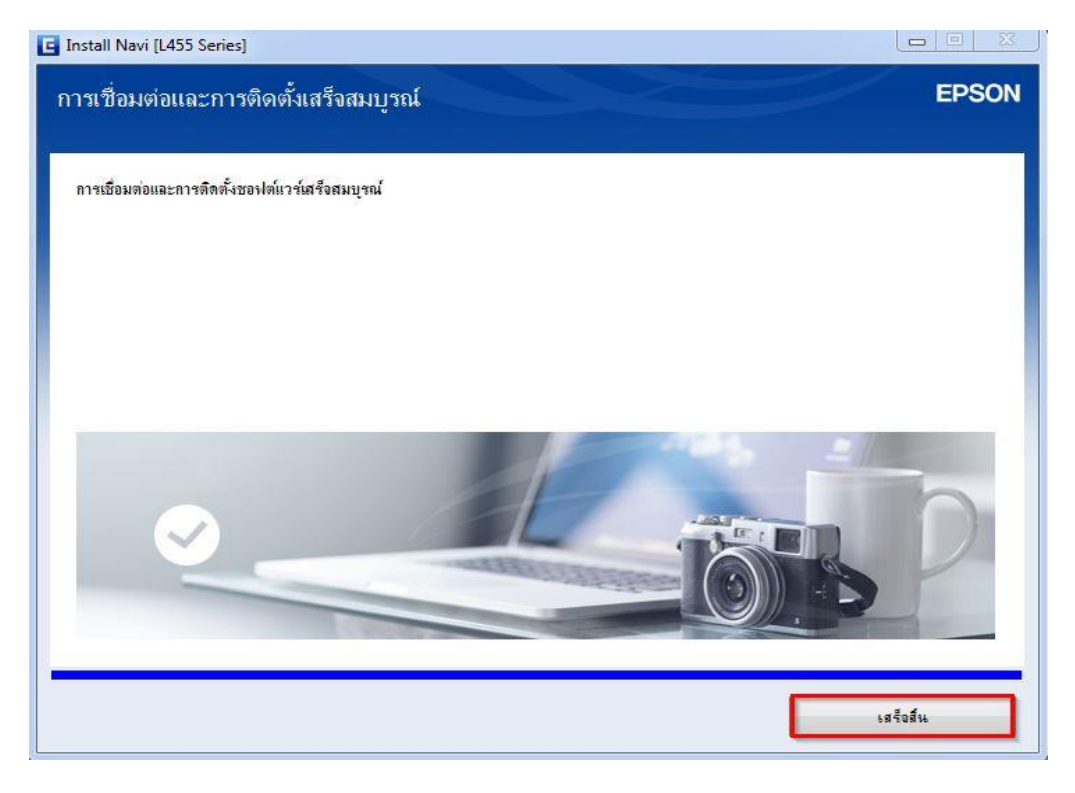